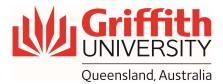

## **How-To Guide**

Using the Audience / Presenter Camera in Lecture Theatres

## **Getting Started**

- 1. Tap the touch panel on the front desk to activate the system
- 2. Tap the "Camera" button on the bottom right-hand side of the touch panel
- 3. Choose "Presenter Camera" or "Audience Camera"

| Visualiser | House PC | Laptop           | VII Input          |              |       |
|------------|----------|------------------|--------------------|--------------|-------|
|            |          |                  |                    |              | 13    |
| Exit       | (        | 3:10 PM          | 2 Camera)          | Lights       | Audio |
|            | 1        | Camera S         | Selection          | $\bigotimes$ |       |
|            |          | ESENTER<br>AMERA | AUDIENCE<br>CAMERA |              |       |
|            |          |                  |                    |              |       |

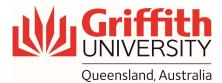

## **Check Camera on Microsoft Teams**

- 1. Open "Microsoft Teams" on house PC
- 2. select "Settings and more" next to your profile picture at the top of Teams
- 3. Then choose "Settings"
- 4. From "Devices" Tab, see a preview of the camera's video, under "Camera" section

Note: the camera's been pre-configured to "USB Capture HDMI+". You do not need to change anything

| 2 \cdots 🧟 – 🗖                               | Settings                                                                                                    |
|----------------------------------------------|----------------------------------------------------------------------------------------------------|
| ණි Settings 3<br>⊾ Cast                      | Image: Secondary ringer                                                                                                    |
| Zoom — (120%) + 🗔                            | Devices     4 None                                                                                                    |
| Keyboard shortcuts About >                   | Captions and transcripts       Camera         Files       Automatically adjust camera controls         Calls       Open camera settings ① |
| Check for updates<br>Download the mobile app | 4                                                                                                    |
|                                              | Preview                                                                                                    |